2022

# Подсистема мобильного АРМ выездной бригады ПК «АДИС»

## Инструкция пользователя

## Оглавление

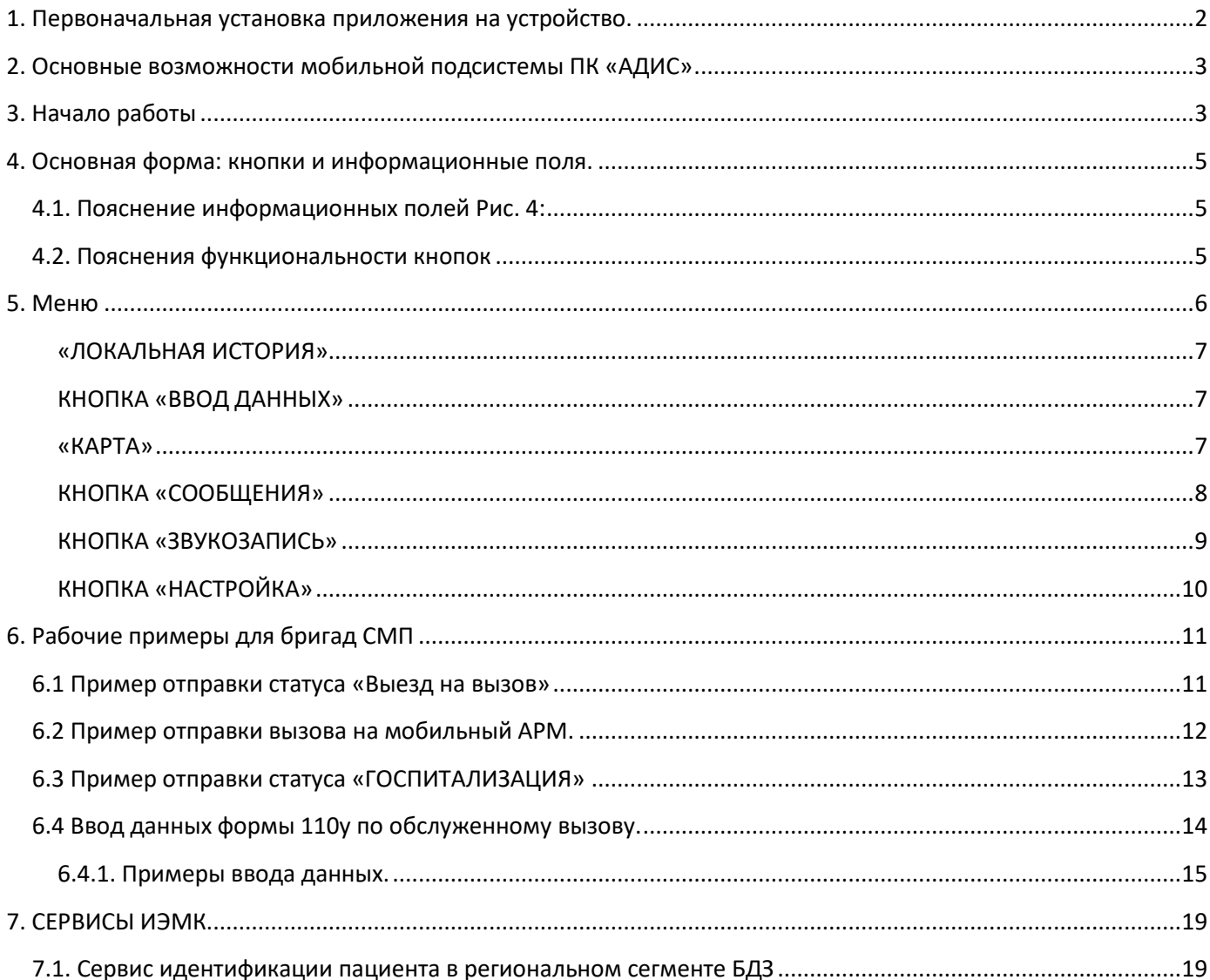

## <span id="page-2-0"></span>1. Первоначальная установка приложения на устройство.

1.1 Перед выполнением установки приложения необходимо выполнить следующее: •Подключить устройство к сети Wi-Fi и проверить наличие обновлений операционной системы Android, если имеются обновления – обновить до актуальной версии; •отключить блокировку экрана: «НАСТРОЙКИ» -> «БЕЗОПАСНОСТЬ» -> «БЛОКИРОВКА ЭКРАНА» -> «НЕТ». Иногда это опция находится в «НАСТРОЙКИ» -> «НАСТРОЙКИ ЭКРАНА» или «НАСТРОЙКИ» -> «ЭКРАН БЛОКИРОВКИ» или в других меню;

1.2 Установите ViPNet Client for Android, добавьте ключи, либо проверьте доступность сервера ПК «АДИС», если соединение организовано другим способом.

1.3 Установку можно производить двумя способами:

1.3.1 Первый способ подразумевает загрузку \*.apk файла прямо на планшет, при этом загрузка всех конфигурационных файлов производится через интернет и занимает продолжительное время;

Открываем браузер на устройстве, подтверждаем все права и разрешения (если потребуется). Скачиваем с официального сайта (vegastar.org/adis110) установочный \*.apk файл.

 Открываем файловый менеджер, подтверждаем все права и разрешения (если потребуется) и переходим в папку «загрузки». Запускаем \*.apk файл и устанавливаем приложение. Так же можно установить \*.apk файл с помощью SD-карты (см. п. 1.2.2).

 Запускаем приложение, подтверждаем все права и разрешения (если потребуется), вводим данные для запроса конфигурации (необходимо запросить у разработчика), галочка на пункте «КАРТОГРАФИЧЕСКИЕ ДАННЫЕ» должна стоять, и нажимаем кнопку «КОНФИГУРАЦИЯ» (Рисунок 1). Начнётся загрузка и последующая распаковка конфигурационных данных. Устройство должно быть подключено к сети интернет.

Далее необходимо зарегистрироваться любой бригадой в приложении и скачать справочники и стационары (см. п. 5, **КНОПКА «НАСТРОЙКА»**). ВАЖНО! Бригада, которой вы регистрируетесь, не должна работать в это время на другом устройстве!

Для удобства использования необходимо перетащить ярлык приложения на домашний экран.

1.3.2 Второй способ – это установка с помощью SD-карты.

Для установки с SD-карты необходимо записать на SD-карту установочный \*.apk файл приложения, создать на ней директорию «ADISDATA». В данную папку нужно записать все конфигурационные файл из архива, который получен от разработчика.

Устанавливаем SD-карту в планшет и заходим на неё, с помощью любого файлового менеджера. Подтверждаем все права и разрешения (если потребуется), которые запросит файловый менеджер. Запускаем \*.apk файл и устанавливаем приложение.

 Запускаем приложение, подтверждаем все права и разрешения (если потребуется), вводим данные для запроса конфигурации (необходимо запросить у разработчика), убираем галочку с пункта «КАРТОГРАФИЧЕСКИЕ ДАННЫЕ» и нажимаем кнопку «КОНФИГУРАЦИЯ» (Рисунок 1). Устройство должно быть подключено к сети интернет.

После успешной загрузки конфигурации, закрываем форму конфигурации, закрываем форму авторизации и снова открываем файловый менеджер. Копируем с помощью файлового менеджера с SD-карты папку «ADISDATA» в корень устройства.

Для удобства использования необходимо перетащить ярлык приложения на домашний экран.

Далее необходимо зарегистрироваться любой бригадой в приложении и скачать справочники и стационары (см. п. 5, **КНОПКА «НАСТРОЙКА»**). ВАЖНО! Бригада, которой вы регистрируетесь, не должна работать в это время на другом устройстве!

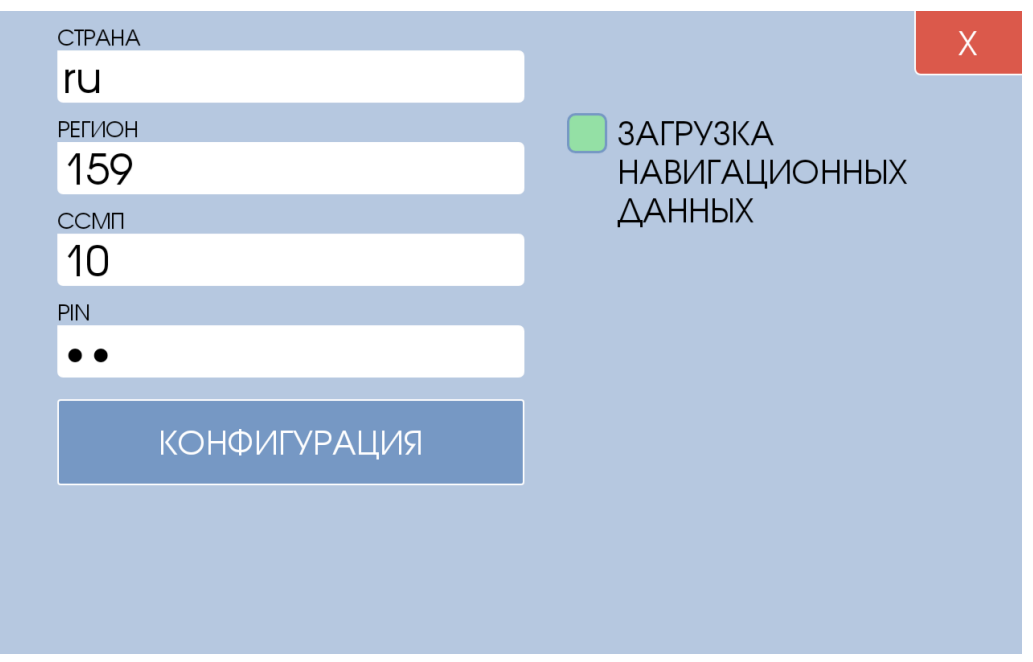

Рисунок 1 – «Форма конфигурации»

## <span id="page-3-0"></span>2. Основные возможности мобильной подсистемы ПК «АДИС»

2.1. Передача информации диспетчеру об изменении состояний (статусов) бригад с мобильного устройства бригады СМП.

2.2. Передача карты вызова диспетчером на мобильное устройство бригады СМП с получением подтверждения.

2.3. Передача текстовых сообщений диспетчеру и получение текстовых сообщений от диспетчера.

2.4. Просмотр пользователем истории обслуженных вызовов.

2.5. Ввод результатов обслуживания вызова.

2.6. Идентификация пациентов в локальном сегменте базы данных застрахованных лиц по ОМС.

## <span id="page-3-1"></span>3. Начало работы

Для включения устройства удерживайте в течение 1 секунды кнопку «ВКЛ». После загрузки системы, вы имеете возможность запустить «АРМ», для этого, найдите на рабочем столе иконку «АДИС Mobile» и нажмите на нее.

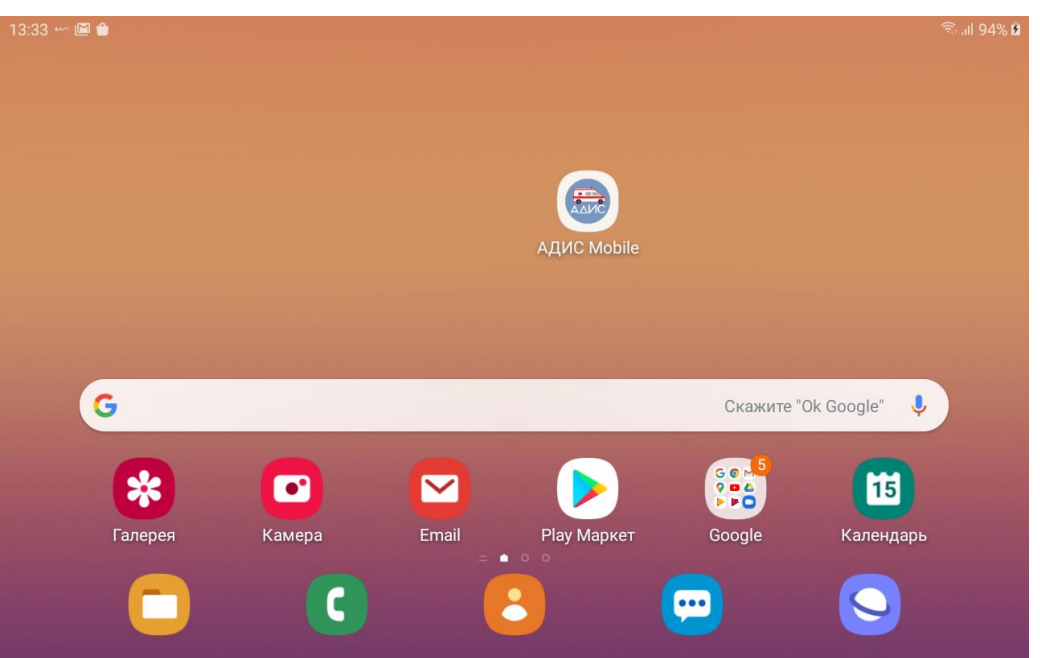

Рисунок 2 – «Рабочий стол Android»

После появления на экране формы авторизации приложения (Рисунок 3), необходимо ввести регистрационные данные:

- •БРИГАДА № Бригады по дежурному наряду ПК «АДИС»
- •ЛОГИН Код (табельный номер) старшего работника бригады (например, 2048)
- •ПАРОЛЬ пароль для доступа в ПК «АДИС»

Затем, нужно нажать кнопку «АВТОРИЗАЦИЯ».

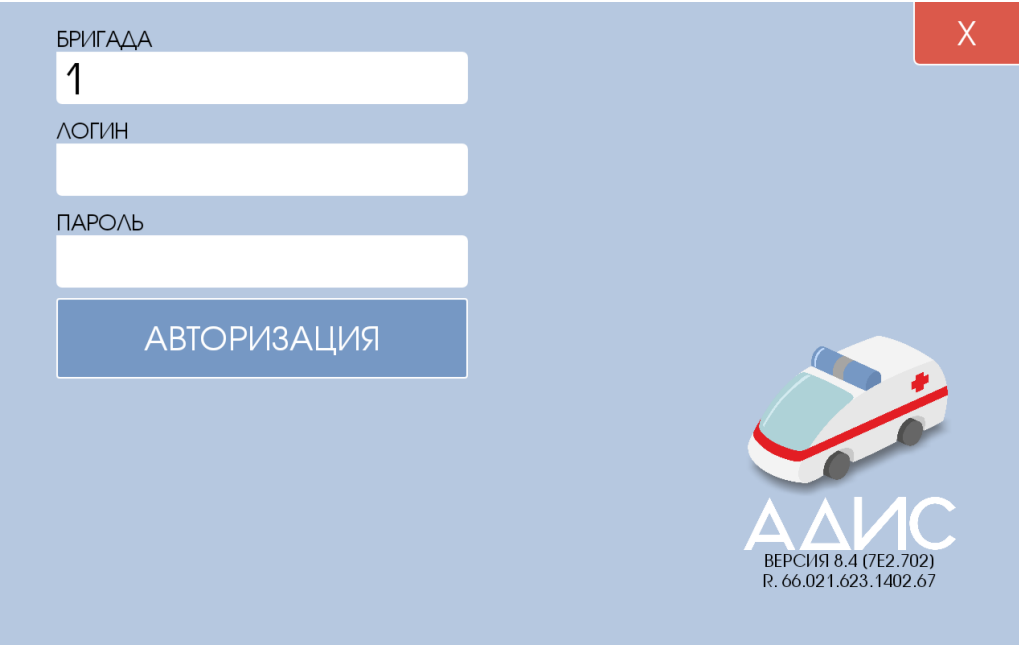

Рисунок 3 – «Форма авторизации»

Если учетные данные совпадают с действующим дежурным нарядом, значит авторизация пройдет успешно, и вы увидите рабочий экран мобильного АРМ (Рисунок 4). Если учетные данные некорректные, будет выведено сообщение об ошибке.

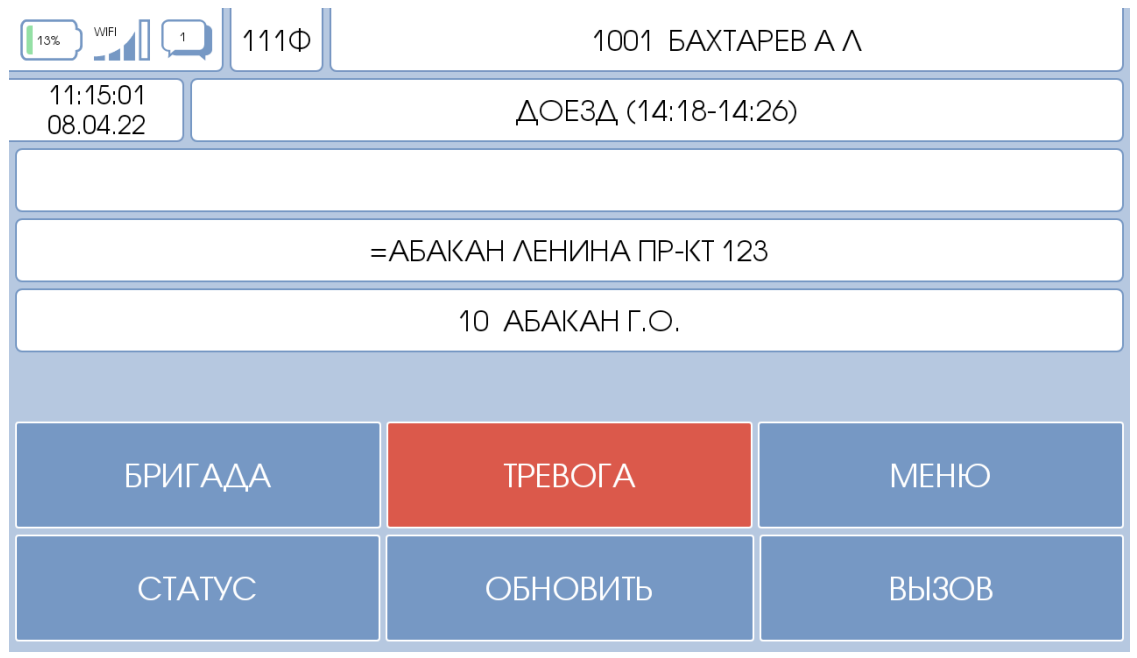

Рисунок 4 – «Основная форма»

## <span id="page-5-0"></span>4. Основная форма: кнопки и информационные поля.

## <span id="page-5-1"></span>4.1. Пояснение информационных полей Рис. 4:

#### «ВРЕМЯ»

Это системные часы - текущее время компьютера, которое синхронизируется по сигналам сотовой связи. Если часы «Белые», значит связь с сервером установлена, и можно работать при помощи данного АРМа. Если часы «Серые», то связь с сервером отсутствует, АРМ пытается восстановить связь. Данная ситуация может быть вызвана отсутствием надежного покрытия GSM или перебоями со связью/электропитанием в центральной диспетчерской. Если АРМ долго (более 15 минут) не может восстановить связь, находясь заведомо в зоне действия покрытия мобильной сети GSM, его перезагрузка не помогает, то необходимо уведомить диспетчера направления о данной ситуации, начать пользоваться для информационного обмена с диспетчерской рацией или мобильным телефоном.

#### «СТАТУС» (ДОЕЗД)

В данном поле отображается текущий статус бригады. Информация соответствует данным АРМа диспетчера направления, который «ведет» данную бригаду. Цвет подложки совпадает с цветом объекта бригады в навигационной подсистеме ПК «АДИС».

«ЗАРЯД БАТАРЕИ» (100%)

Отображает заряд батареи в процентах, отображает наличие внешнего питания.

### <span id="page-5-2"></span>4.2. Пояснения функциональности кнопок

#### «ТРЕВОГА»

Отправляет на пульт диспетчера направления, который «ведет» текущую бригаду сообщение о нештатной ситуации. При наличии интеграции с Росгвардией сигнал тревоги уйдёт так же на пульт дежурного охранного ведомства.

#### КНОПКА «МОЙ СТАТУС»

После нажатия на данную кнопку открывается форма выбора статуса (рис. 5) и у бригады появляется возможность выбора статуса для отправки диспетчеру.

| ВЫЕЗД НА ВЫЗОВ        | ПРИБЫТИЕ НА ВЫЗОВ    |
|-----------------------|----------------------|
| БРИГАДА СВОБОДНА      | ПРИЕЗД НА ПОДСТАНЦИЮ |
| <b>ГОСПИТАЛИЗАЦИЯ</b> | БРИГАДА В СТАЦИОНАРЕ |

Рисунок 5 – «Форма выбора статуса»

#### КНОПКА «ОБНОВИТЬ»

Нажатие на данную кнопку позволяет принудительно синхронизировать с сервером текущую информацию на мобильном АРМе.

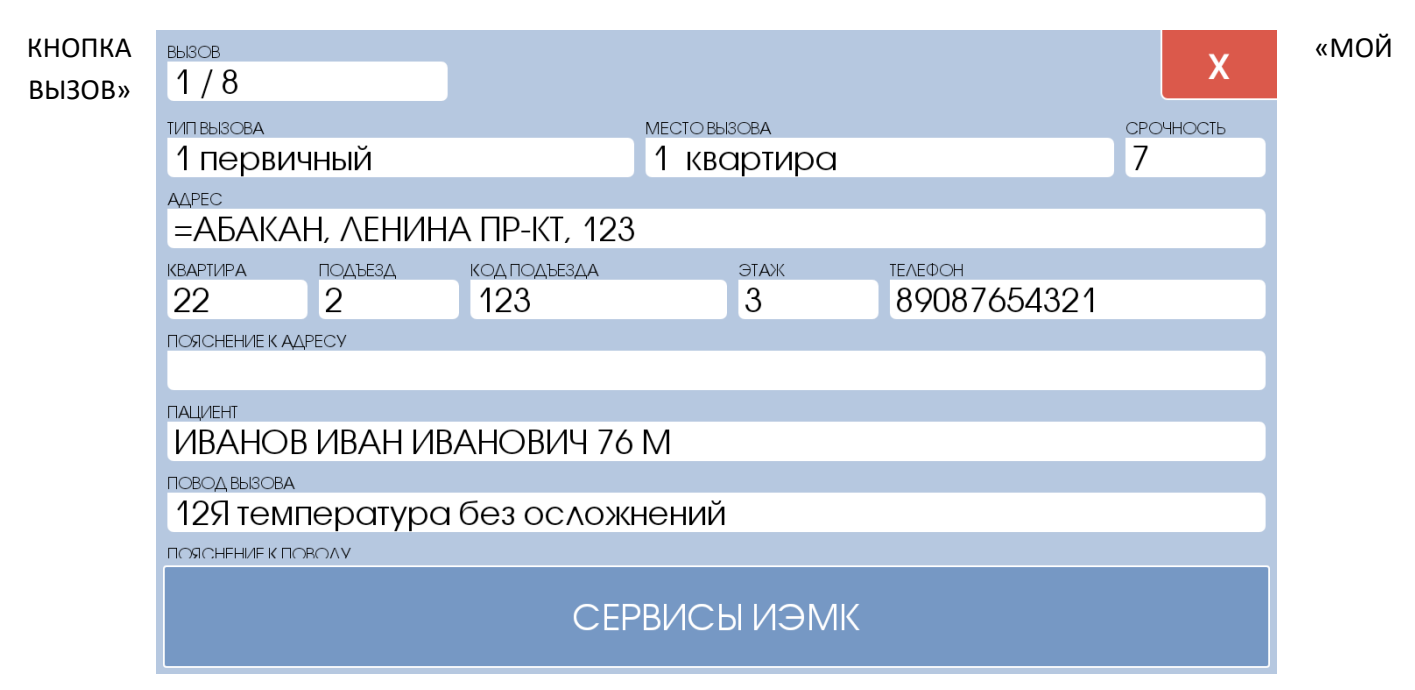

Позволяет увидеть текущую карту вызова, который назначен бригаде (рис. 6):

Рисунок 6 – «Форма просмотра текущего вызова»

## <span id="page-6-0"></span>5. Меню

При нажатии на данную кнопку откроется выбор дополнительных функций:

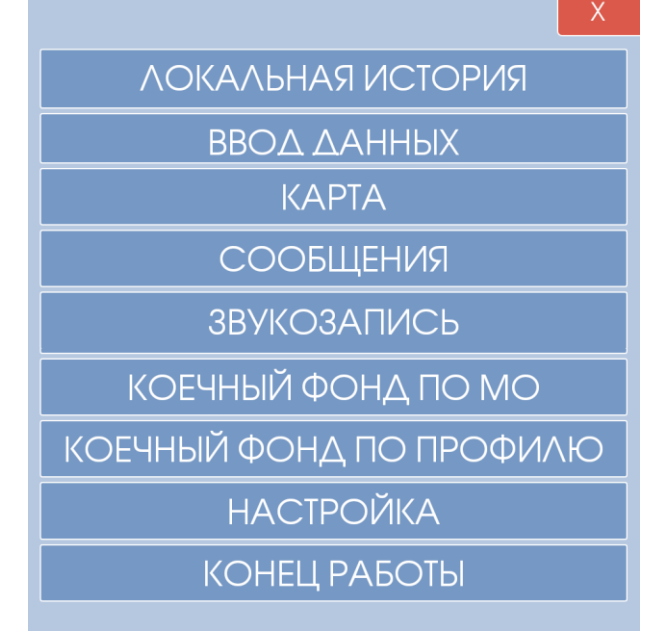

### Рисунок 7 - Меню

Полный список функций может отличатся в зависимости от функционала вашей системы и приобретенных интеграционных модулей. Все кнопки могут не вмещаться на один экран, поэтому для доступа к тем кнопкам, которые не видны необходимо прокрутить меню, проведя пальцем по экрану вверх или вниз.

#### КНОПКА «ЛОКАЛЬНАЯ ИСТОРИЯ»

<span id="page-7-0"></span>Позволяет бригаде посмотреть вызовы, которые «прошли» через мобильное устройство.

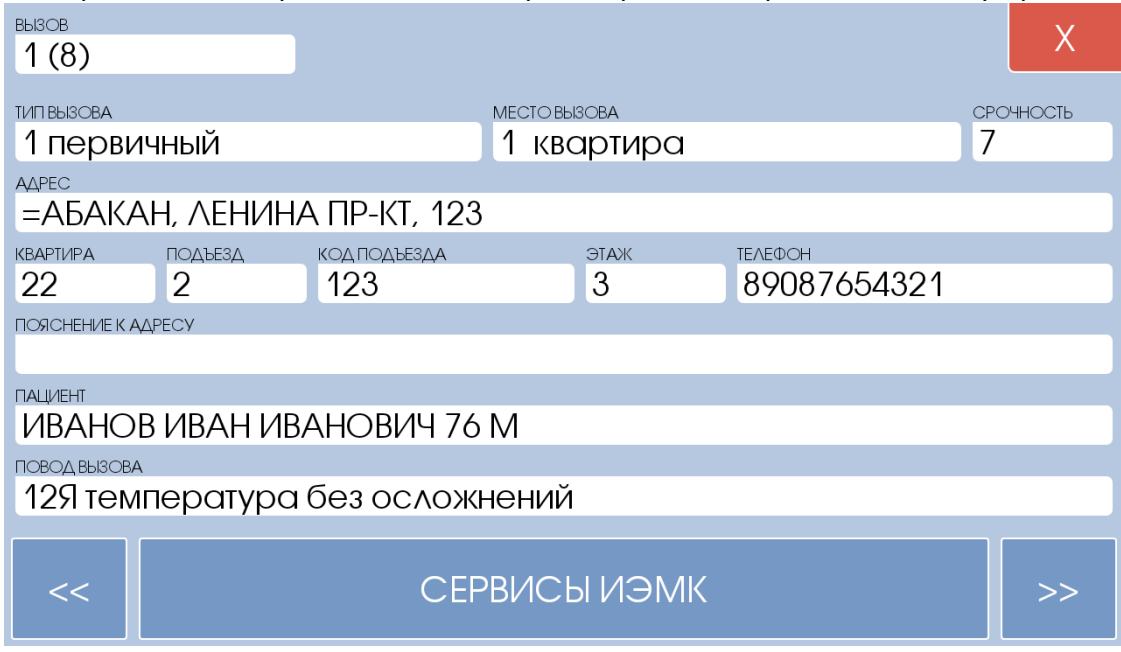

Рисунок 8 – Форма локальной истории

## КНОПКА «ВВОД ДАННЫХ»

<span id="page-7-1"></span>Данная кнопка позволяет бригаде ввести результаты обслуживания вызова (в т.ч. результат, диагноз, медсредства, данные по страховой идентификации и т.д.), сохранить их на сервере для дальнейшего «Закрытия» карты вызова диспетчером. Пример ввода данных показан в пункте 6.4.

## КНОПКА «КАРТА»

<span id="page-7-2"></span>Позволяет посмотреть текущее местоположение бригады и местоположение целевого вызова (при наличии координат). Просмотр карты не требует действующего подключения к сети Интернет.

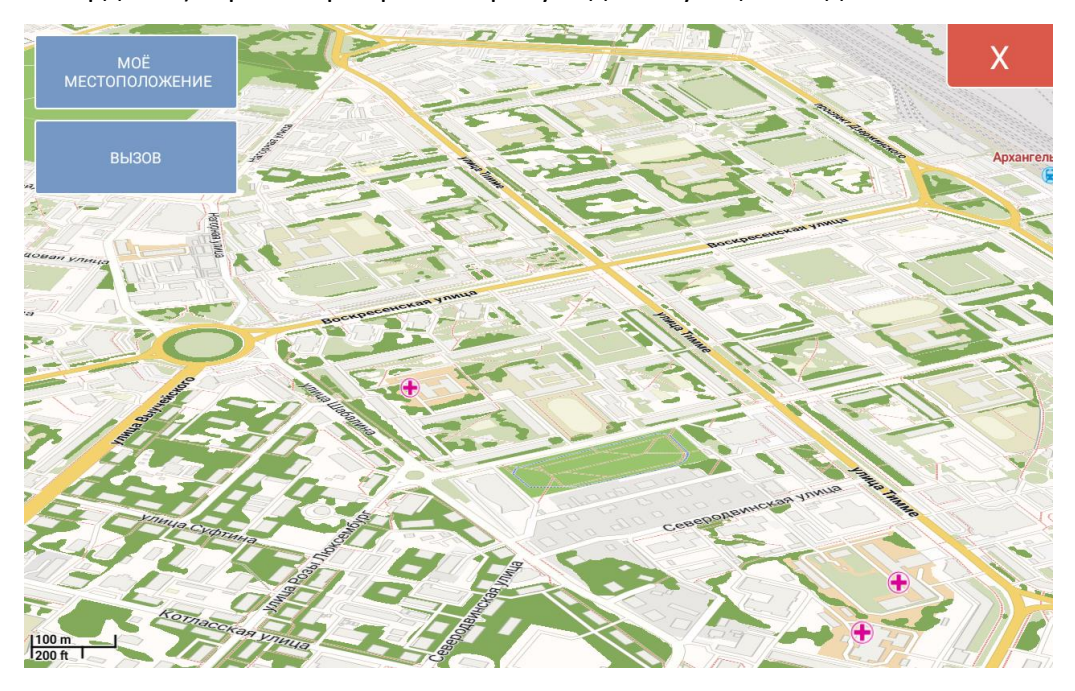

Рисунок 9 – Карта местности

### КНОПКА «СООБЩЕНИЯ»

<span id="page-8-0"></span>Данная кнопка открывает форму для обмена сообщениями с диспетчерской службой. После нажатия на кнопку открывается форма чата:

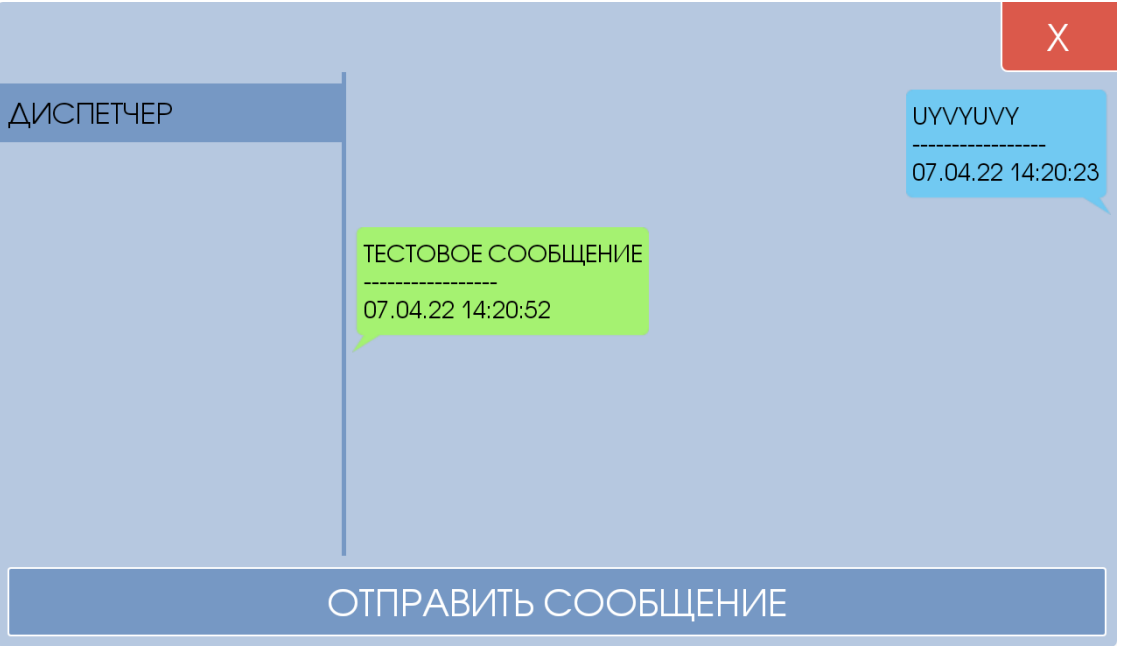

Рисунок 10 – «Форма отправки сообщений»

Слева список адресатов, с которыми уже есть история сообщений. Чтобы отправить сообщение, нажмите кнопку «ОТПРАВИТЬ СООБЩЕНИЕ» и откроется соответствующее диалоговое окно:

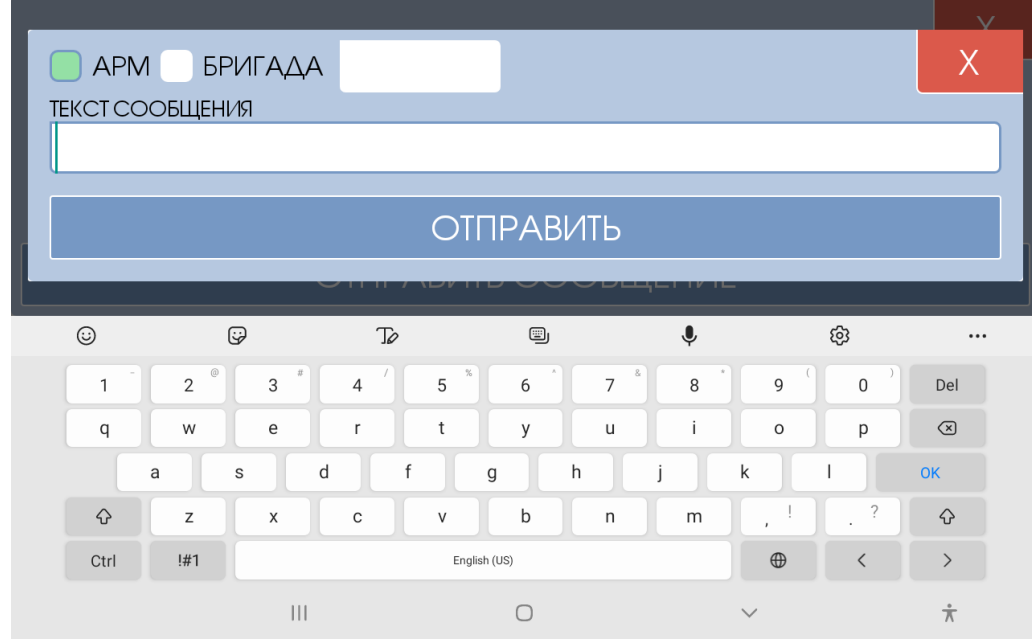

Рисунок 11 – Диалоговое окно отправки сообщения.

Если поле адресата оставить пустым, то сообщение отправится диспетчеру направления, который «ведет» данную бригаду. Если поле «КОМУ» заполнено, то сообщение уйдет целевому адресату. К примеру, если бригада желает написать сообщение диспетчеру подстанции №2, то ей следует ввести номер АРМа «902».

Опционально может быть предусмотрена функция обмена текстовыми сообщениями между бригадами СМП, для этого нужно переключить зеленый флажок в состояние бригада и ввести номер бригады.

#### КНОПКА «ЗВУКОЗАПИСЬ»

<span id="page-9-0"></span>Нажатие данной кнопки позволит начать запись звука. Запись будет продолжаться, даже когда приложение будет свернуто или выключен экран. Чтобы остановить запись звука необходимо повторно нажать «МЕНЮ», затем нажать «ОСТАНОВИТЬ ЗВУКОЗАПИСЬ» (Рисунок 12). Индикация процесса звукозаписи производится в основной форме устройства в виде мигающей надписи «REC» (Рисунок 13). Найти файл звукозаписи можно в папке /ADISDATA/REC в основной памяти устройства и прослушать стандартными средствами операционной системы.

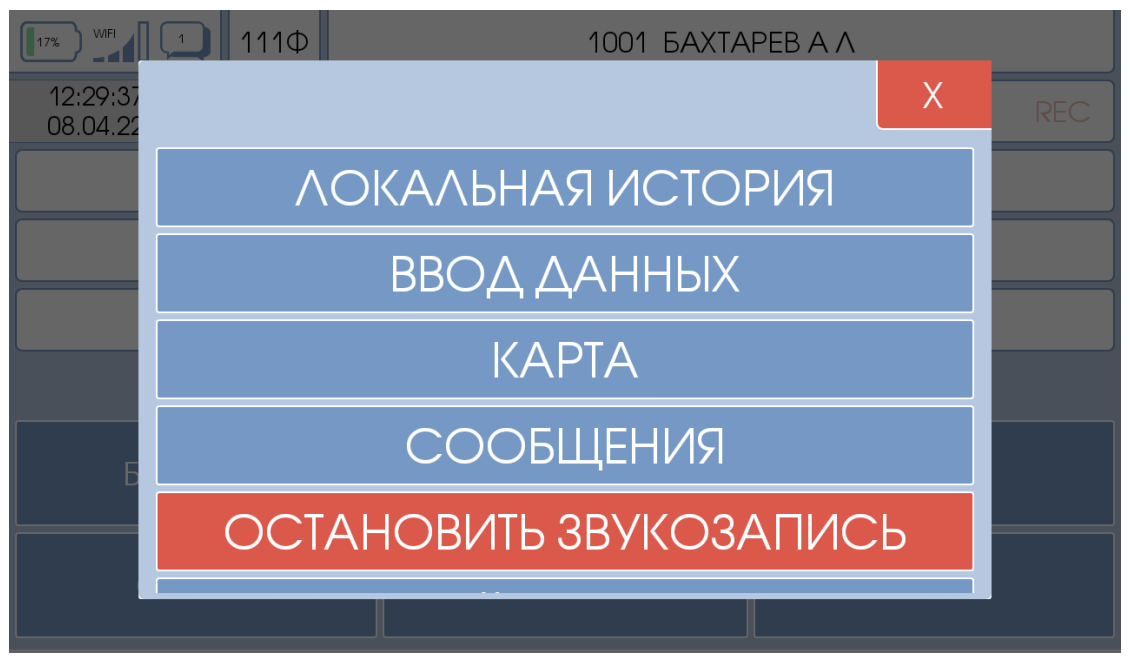

Рисунок 12 – Меню -> Остановить звукозапись

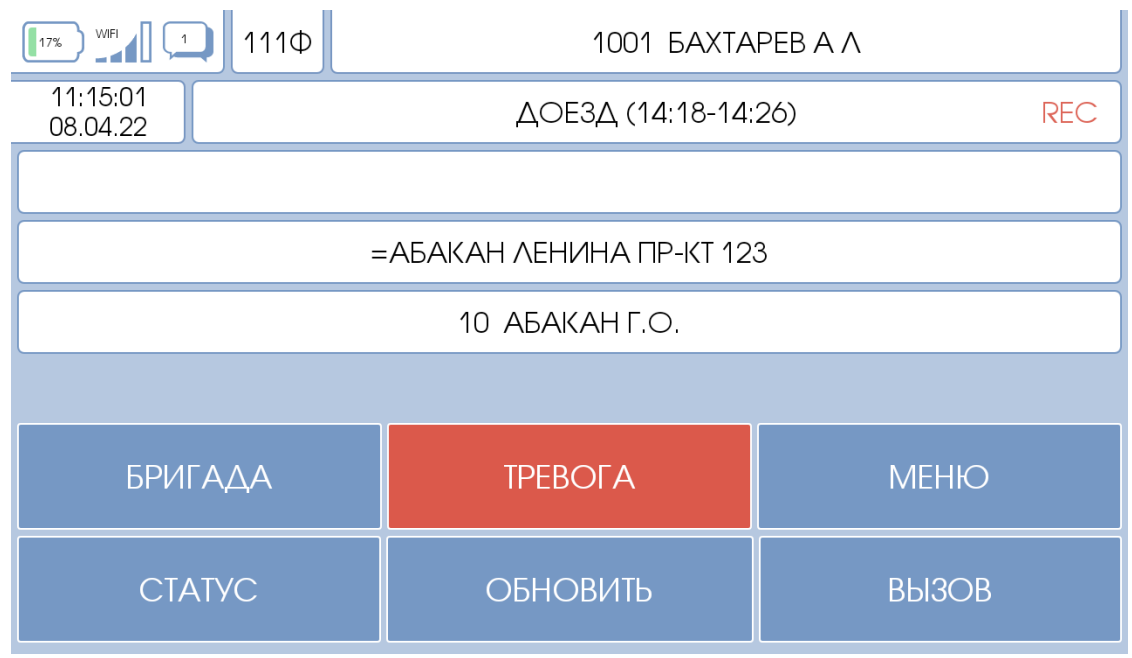

Рисунок 13 – Индикация процесса звукозаписи

## КНОПКА «НАСТРОЙКА»

<span id="page-10-0"></span>Данная кнопка необходима для обновления госпитальной базы и обновления справочников. При нажатии открывается форма, на которой необходимо сначала скачать справочники и дождаться их загрузки и обработки, а затем скачать стационара. Если на сервере было изменение только госпитальной базы, можно обновить лишь стационары. При первичной настройке устройство, необходимо скачать и справочники, и стационары.

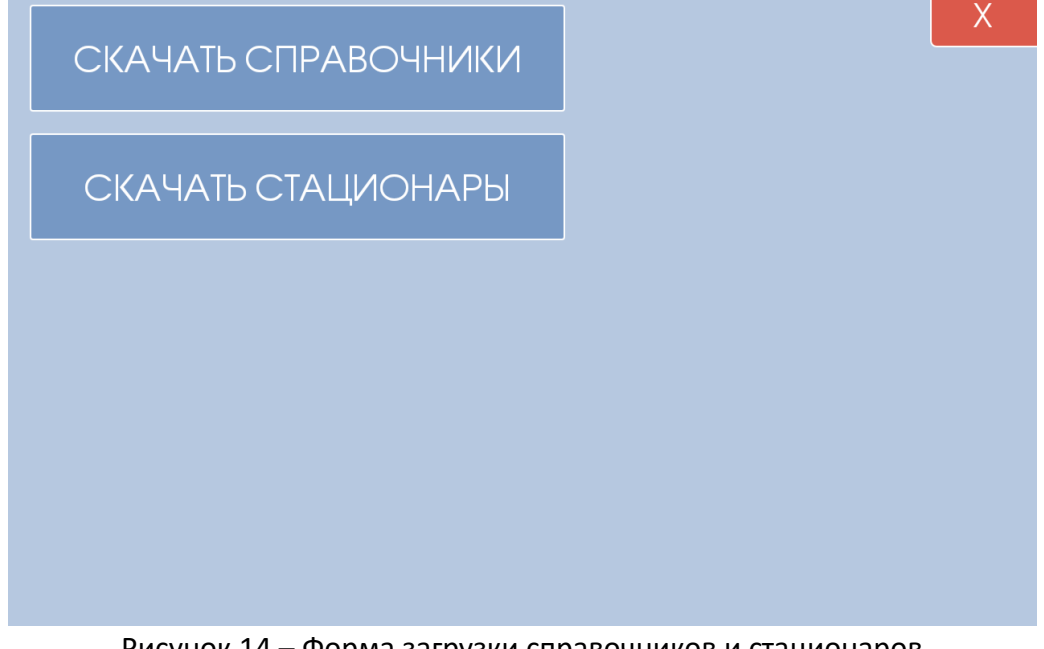

Рисунок 14 – Форма загрузки справочников и стационаров

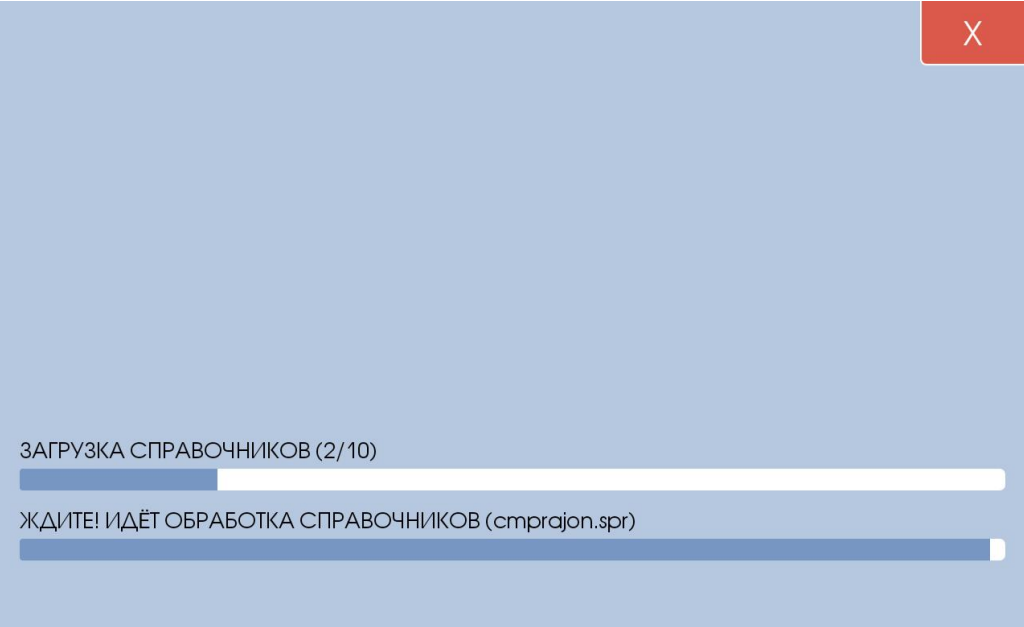

Рисунок 15– Процесс загрузки справочников

## <span id="page-11-0"></span>6. Рабочие примеры для бригад СМП

## 6.1 Пример отправки статуса «Выезд на вызов»

<span id="page-11-1"></span>После нажатия «Выезд на вызов» в «Форме выбора статуса» (Рисунок 5) открывается форма подтверждения отправки статуса:

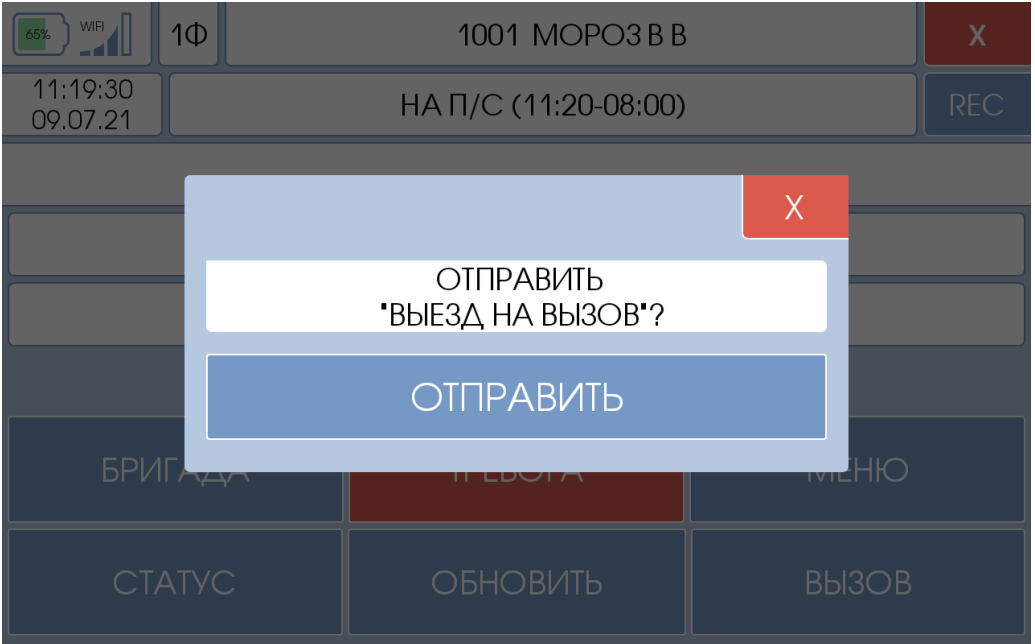

Рисунок 16 – Подтверждение отправки статуса

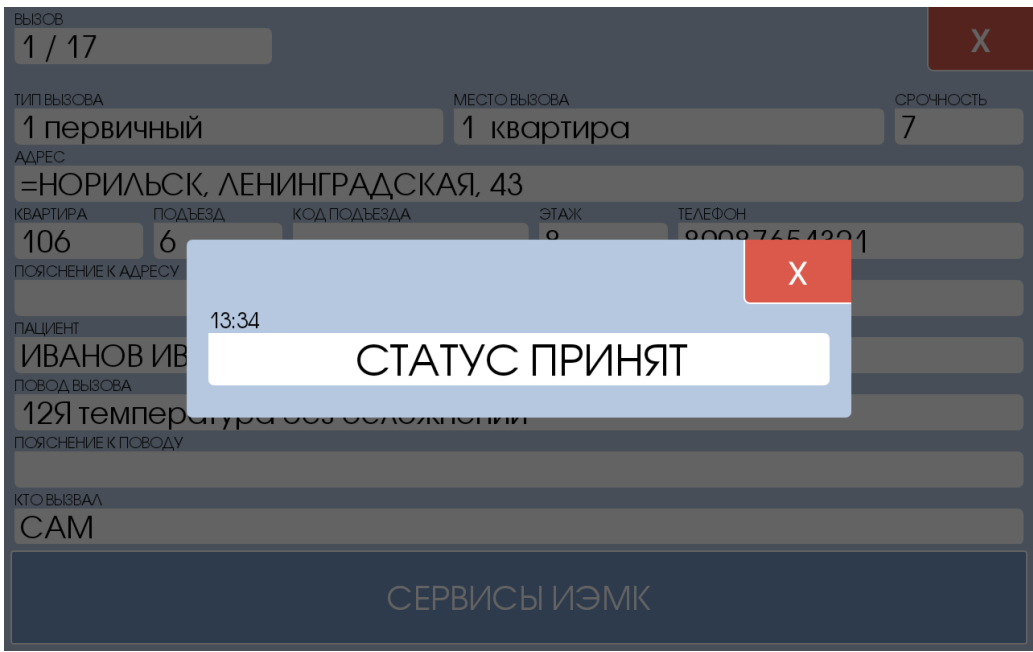

Рисунок 17 – Форма уведомления о принятии статуса

Далее необходимо нажать кнопку «ОТПРАВИТЬ». При подтверждении доставки статуса (диспетчером или сервером) открывается форма уведомления принятия статуса. Время, указанное в данной форме является фактическим временем смены статуса и его необходимо внести в выездную документацию.

## 6.2 Пример отправки вызова на мобильный АРМ.

<span id="page-12-0"></span>Когда диспетчер направления принимает решение отправить вызов на мобильный АРМ выездной бригады, то устройство выйдет из спящего режима, загорится экран и на нем отобразится следующие:

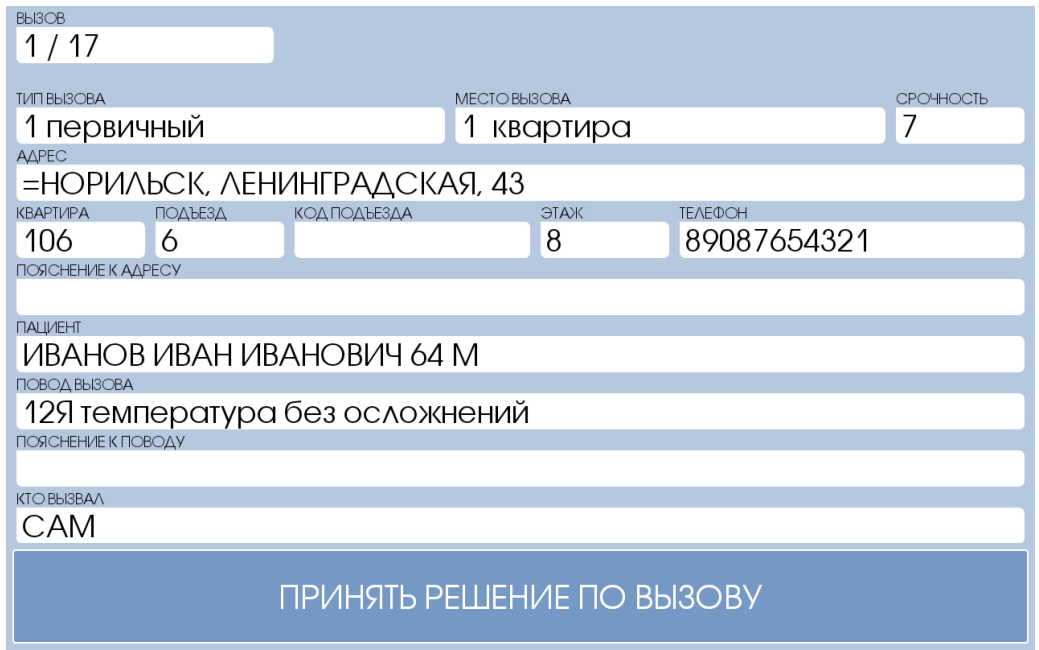

Рисунок 18 – форма приема вызова

Появление данной формы будет сопровождаться непрерывным звуковым уведомлением. Кнопка принятия решения будет мигать. Бригаде необходимо нажать на данную кнопку. После нажатия появится окно, в котором необходимо подтвердить решение бригады:

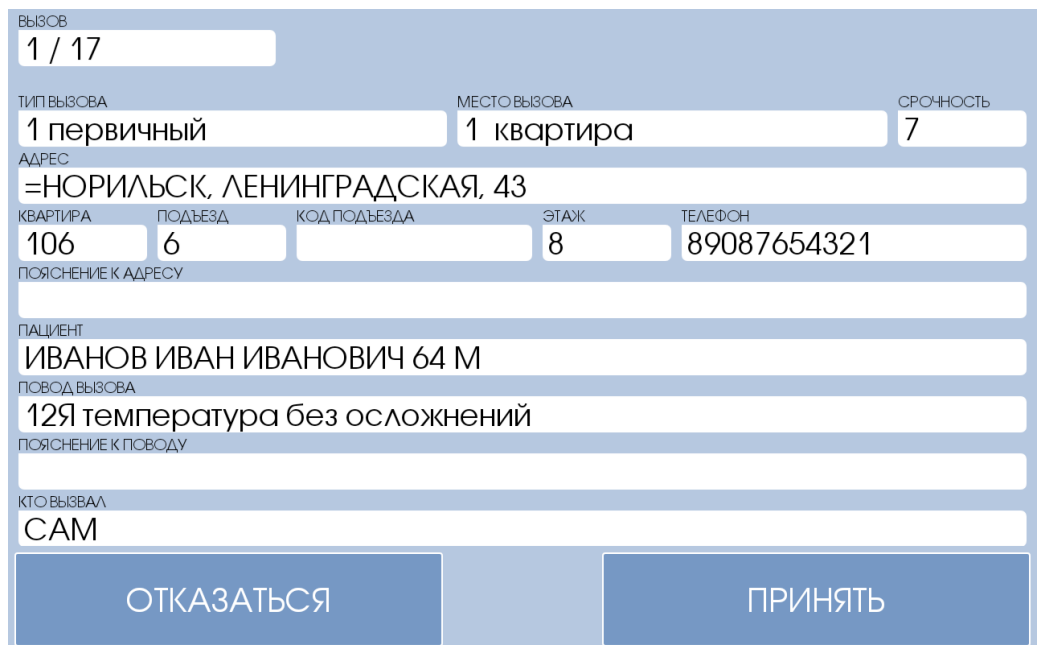

Рисунок 19 – Подтверждение приема вызова

Бригаде необходимо нажать кнопку «ПРИНЯТЬ». После этого, бригада меняет свой статус на компьютере диспетчера направления со статуса «ПОСЫЛ» на статус «ДОЕЗД». Время, которое придёт в уведомлении о приёме статуса (Рисунок 17) необходимо указать в выездной документации.

## 6.3 Пример отправки статуса «ГОСПИТАЛИЗАЦИЯ»

<span id="page-13-0"></span>После нажатия «Госпитализация» в «Форме выбора статуса» (Рисунок 5) открывается форма выбора параметров для госпитализации:

| ВЫБЕРИТЕ ДИАГНОЗ         |                                             |  |
|--------------------------|---------------------------------------------|--|
|                          |                                             |  |
| РАЙОН                    | 100, У СУОАРАХНОИДАЛЬНОӨ                    |  |
| 10 - KPACHOSPCK F.O.     | <b>КРОВОИЗЛИЯНИЕ</b>                        |  |
| СТАЦИОНАР                | 161.9 внутримозговое                        |  |
| +БОЛЬНИЦА СО РАН         | кровоизлияние(гемор.инс                     |  |
| ДИАГНОЗ<br>164.0 инсульт | 163.9 инфаркт мозга                         |  |
| неуточненный(ОНМК)       | (тромбоишемич.инсульт)                      |  |
|                          | 164.0 инсульт неуточненный(OHMK)            |  |
|                          | 164.Х *******инсульт неуточнённый<br>(OHMK) |  |
|                          |                                             |  |
| ΠΟΕΧΑΛΙ                  |                                             |  |

Рисунок 20 - Форма выбора территории для госпитализации

Слева отображаются необходимые для заполнения параметры. При нажатии на какой-либо параметр справа открывается соответствующий справочник, из которого необходимо выбрать подходящий элемент. Первый параметр, который необходимо выбрать – это район госпитализации. Для упрощения поиска необходимых элементов любого из параметров есть возможность поиска по справочнику. Для этого необходимо в верхнее поле ввести часть первых символов, которые содержаться в исходной строке. Например, если при выборе стационара ввести в строку символ «Т», то в списке останутся только отделения, начинающиеся на букву «Т»:

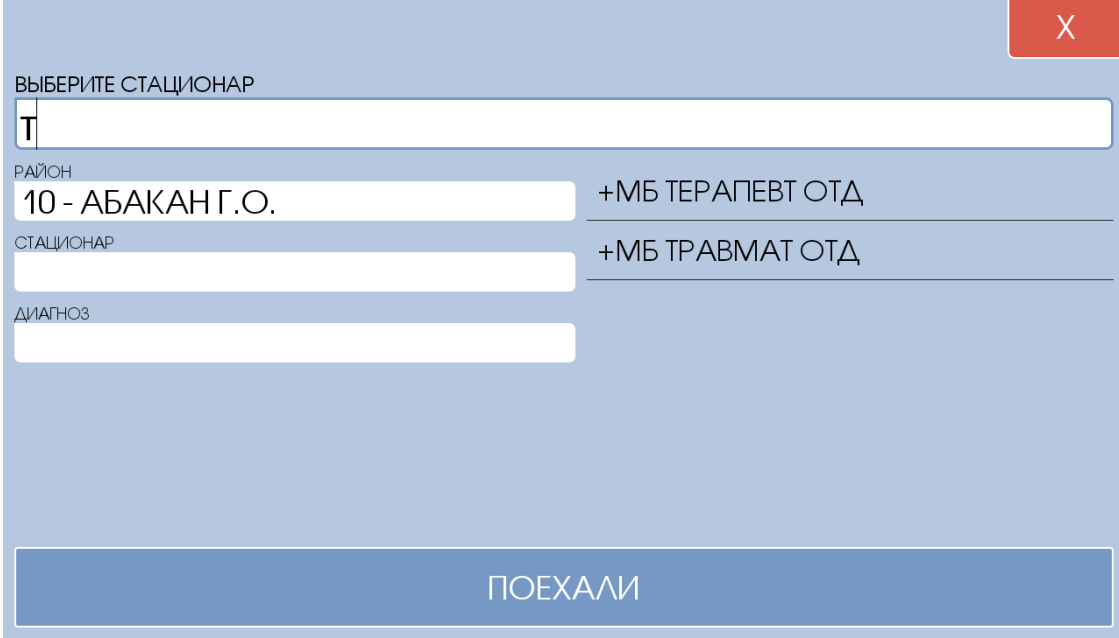

Рисунок 21 – Пример поиска по справочнику.

После выбора диагноза и стационара нужно нажать кнопку «ПОЕХАЛИ», для отправки статуса. Если необходимо сменить неверно выбранный стационар или диагноз, нужно нажать на соответствующее выбранное значение и окно вернётся к необходимому списку.

Если статус принят сервером, придет подтверждение со временем, которое необходимо проставить в выездную документацию в графу «Начало госпитализации».

## 6.4 Ввод данных формы 110у по обслуженному вызову.

<span id="page-14-0"></span>После нажатия в меню кнопки «ВВОД ДАННЫХ» появится форма выбора вызова для последующей работы. В списке появляются вызовы по текущей бригаде, которые пока не «Закрыты». Выберите вызов для редактирования, нажав на него.

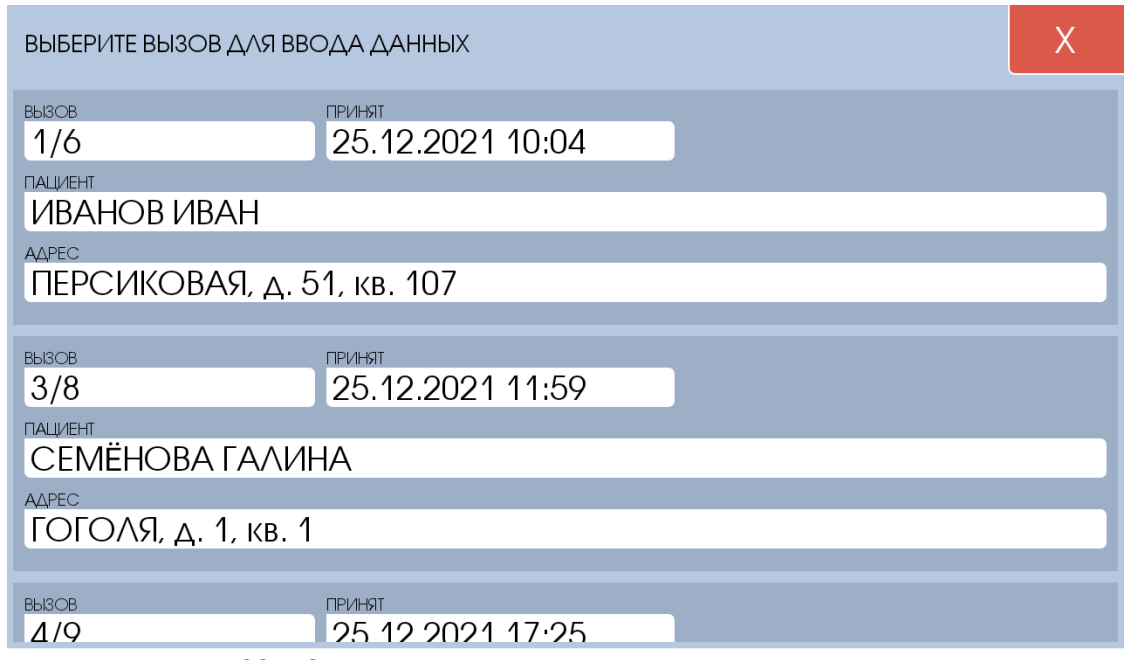

Рисунок 22 – Список вызовов, доступных для ввода данных

Затем открывается форма для ввода данных. Все поля разделены на группы-вкладки. Их названия отображаются в верхней части формы. Переключаться между вкладками можно либо нажав на название вкладки, либо проведя пальцем по экрану в соответствующую сторону. Так в некоторых вкладка присутствует вертикальная прокрутка.

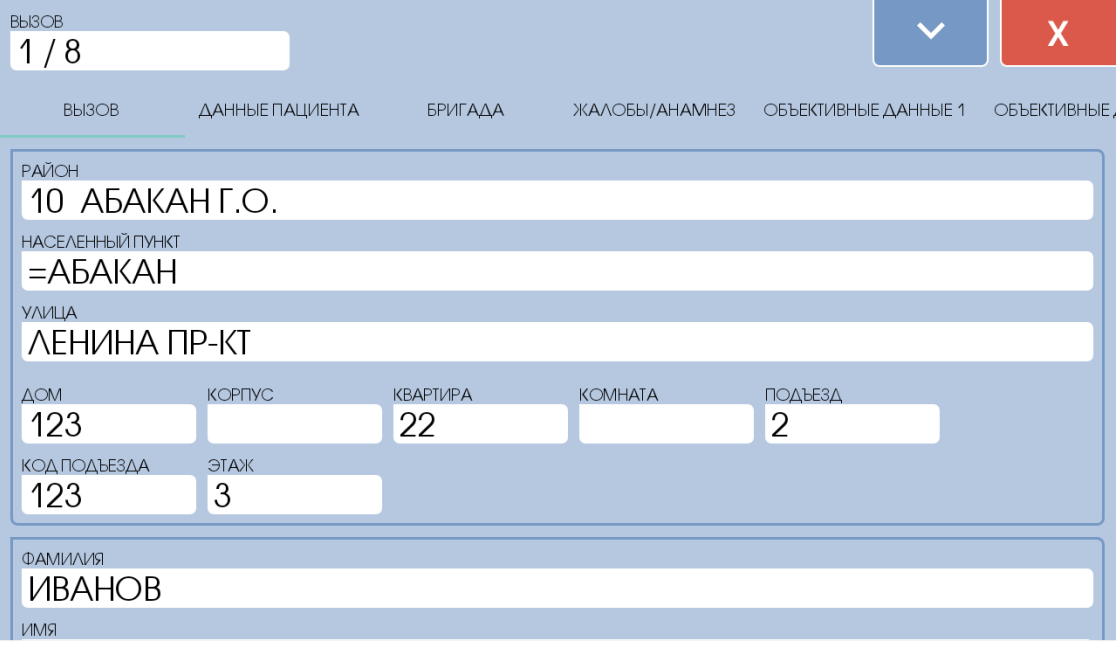

Рисунок 23 – Форма ввода данных

Справа вверху, рядом с кнопкой закрытия находится кнопка дополнительных функций, при нажатии на которую, открывается диалоговое окно следующего вида:

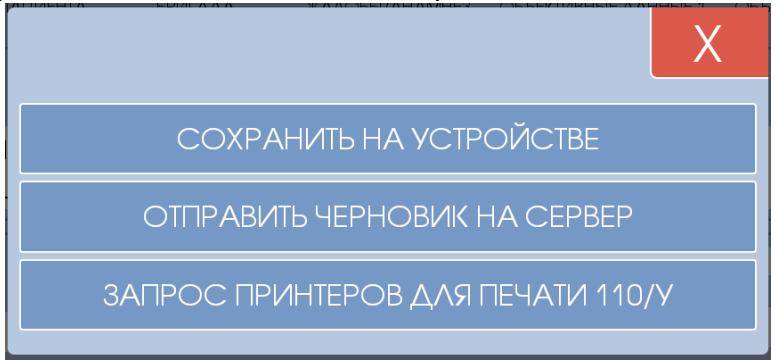

Рисунок 24 – Дополнительные функции ввода данных.

«СОХРАНИТЬ НА УСТРОЙСТВЕ» - вызов сохраняется на устройстве в текущем состоянии, а также все заполненные данные отправляются на сервер ПК АДИС

«ОТПРАВИТЬ ЧЕРНОВИК НА СЕРВЕР» - вызов сохраняется на устройстве, все заполненные данные отправляются на сервер ПК АДИС, а также в систему формирования электронной карты вызова, для дальнейшего заполнения карты на стационарном АРМ бригады, распечатки, подписания и отправки электронного документа.

«ЗАПРОС ПРИНТЕРОВ ДЛЯ ПЕЧАТИ» - возвращает список доступных принтеров для распечатки бумажной формы 110у, печать на выбранном принтере происходит после выбора принтера. Распечатать вызов можно только после отправки черновика.

### 6.4.1. Примеры ввода данных.

<span id="page-15-0"></span>Поля карты предполагают несколько возможных видов ввода данных, такие как списки, текстовые поля, ввод даты и т.д. Для того, чтобы ввести какие-либо данные нажмите на соответствующее поле и откроется диалоговое окно.

#### **Ввод даты**:

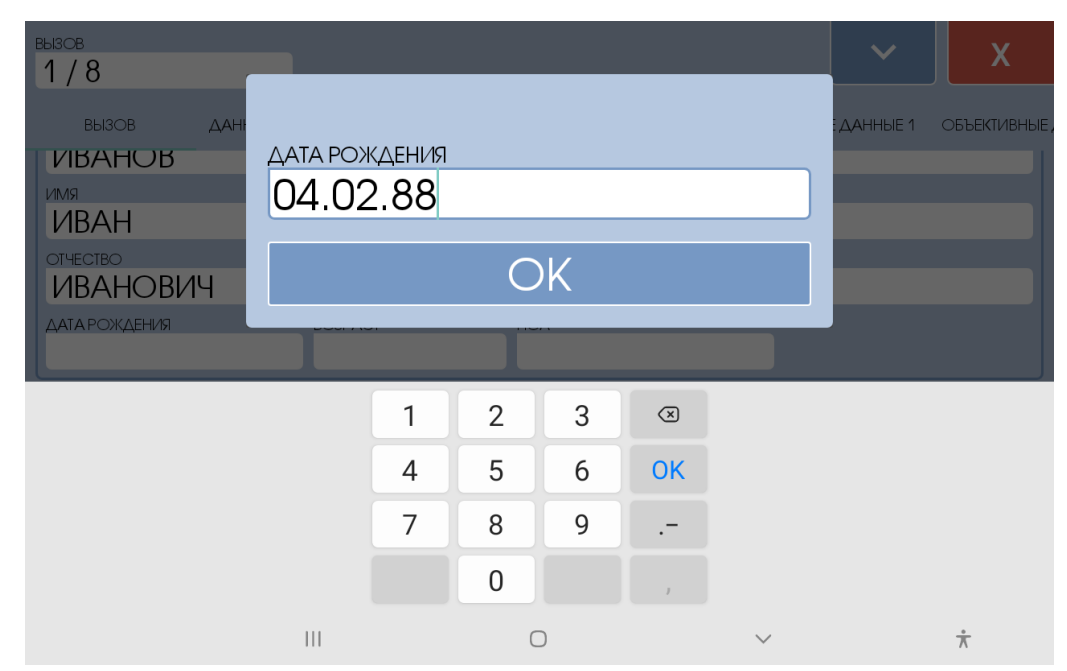

Рисунок 25 – Диалоговое окно ввода даты

Дата вводится в формате, как показано на рисунке 25. При вводе даты рождения возраст считается автоматически.

**Ввод времени**. Время можно вводить без разделителя, либо с разделителем в виде точки

**Ввод тестовой информации**. Текстовая информация просто вводится с клавиатуры или через голосовой ввод, например, такой функционал есть у клавиатуры Яндекса.

**Ввод с выбором из списка**. Если ввод данных предполагает выбор из справочника, то открывается диалоговое окно выбора параметра из списка. Если в справочнике больше 10 позиций, то доступен поиск. На рисунке 26 изображен выбор результатов, которые содержат слово отказ. Чтобы результат записался в поле карты необходимо выбрать его из списка.

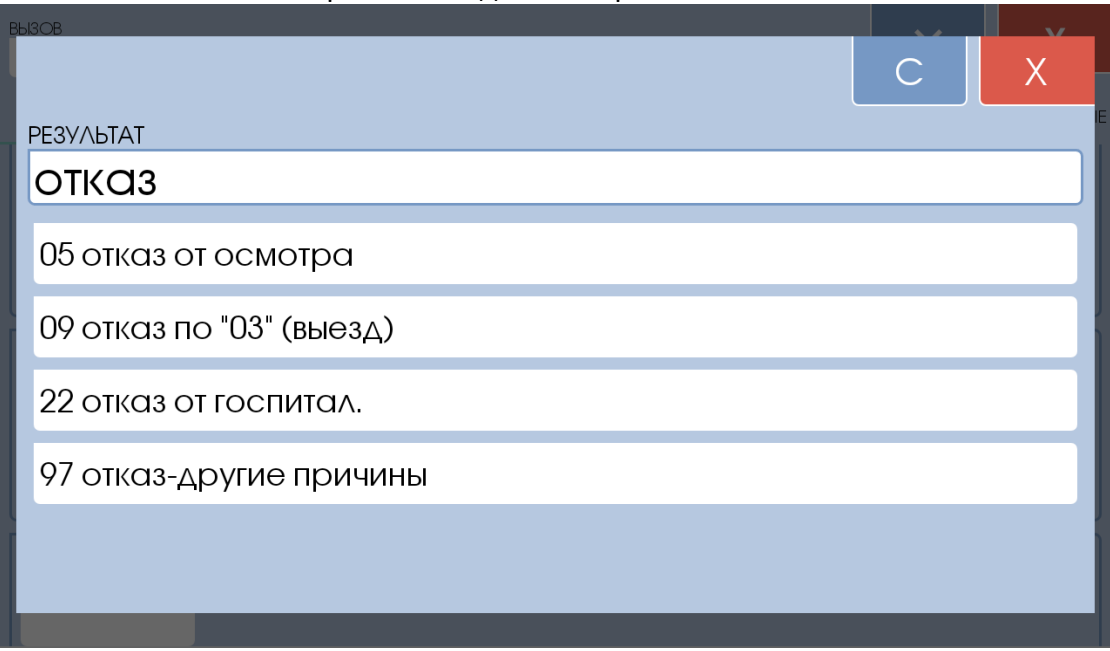

Рисунок 26 – Диалоговое окно выбора из справочника

**Ввод полей с простановкой «галочек»**. Поля выглядят как квадраты с текстом справа и предполагают множественный или одиночный выбор. У выбранного элемента фон квадрата зелёный, у не выбранного белый. Пример на рисунке 27

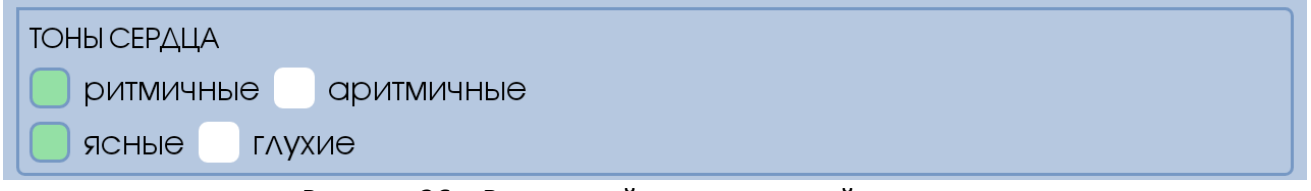

Рисунок 26 – Ввод полей с простановкой «галочек».

**Ввод артериального давления и других измерений**. В диалоговом окне ввода артериального давления переключение между параметрами происходит либо непосредственным выбором параметра, либо клавишей «ок» на клавиатуре, либо аналогичной клавишей на самой форме. Остальные измерения вводятся как текстовые поля, с ограничением ввода только цифр и точки, в качестве десятичного разделителя.

**Ввод медсредств и манипуляций**. Помощь на вызове и в автомобиле вводятся в отдельные списки. Программа позволяет выбрать из справочника медикамент или манипуляцию, ввести количество и время ввода медикамента. Так же можно выбрать способ введения и текстовое описание манипуляции. По-умолчанию текстовое описание совпадает с наименованием медикамента.

Для начала добавления медикамент необходимо нажать на пустом элементе. Он всегда будет внизу, по мере наполнения списка.

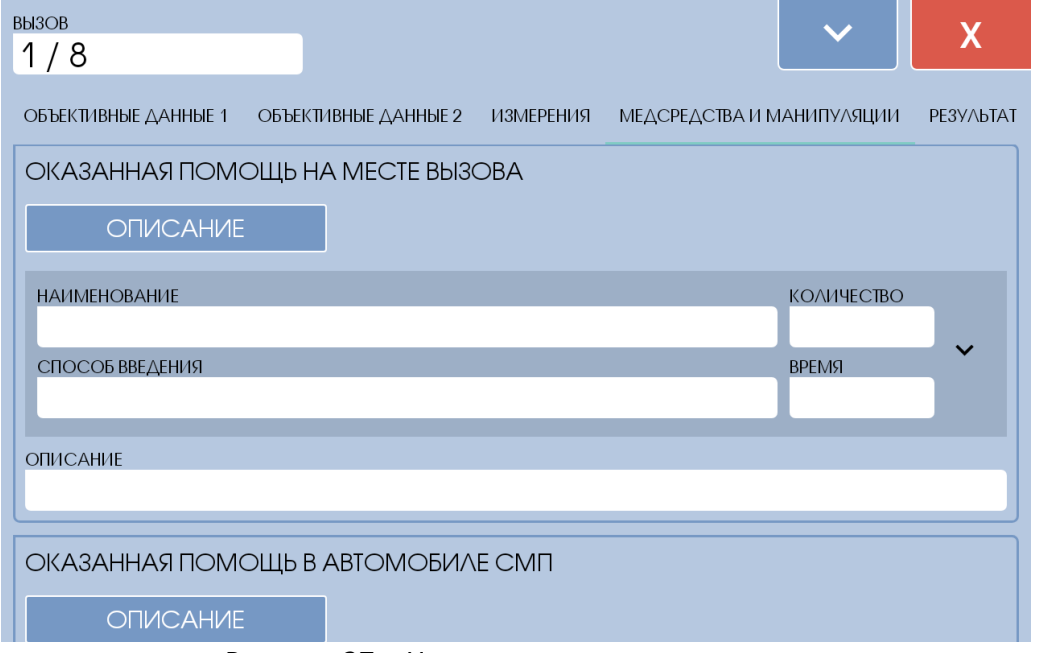

Рисунок 27 – Начало ввода медикаментов.

Далее откроется окно выбора медикамента из справочника, принцип его работы аналогичен любому другому вводу данных с выбором из списка и описан выше. Выберете элемент из справочника – он добавится в список выше пустого элемента (Рисунок 28). Далее заполняются способ и время введения, а так же количество. В данном случае под количеством подразумевается количество самого вещества (например, 2,0 мл), а не ампул.

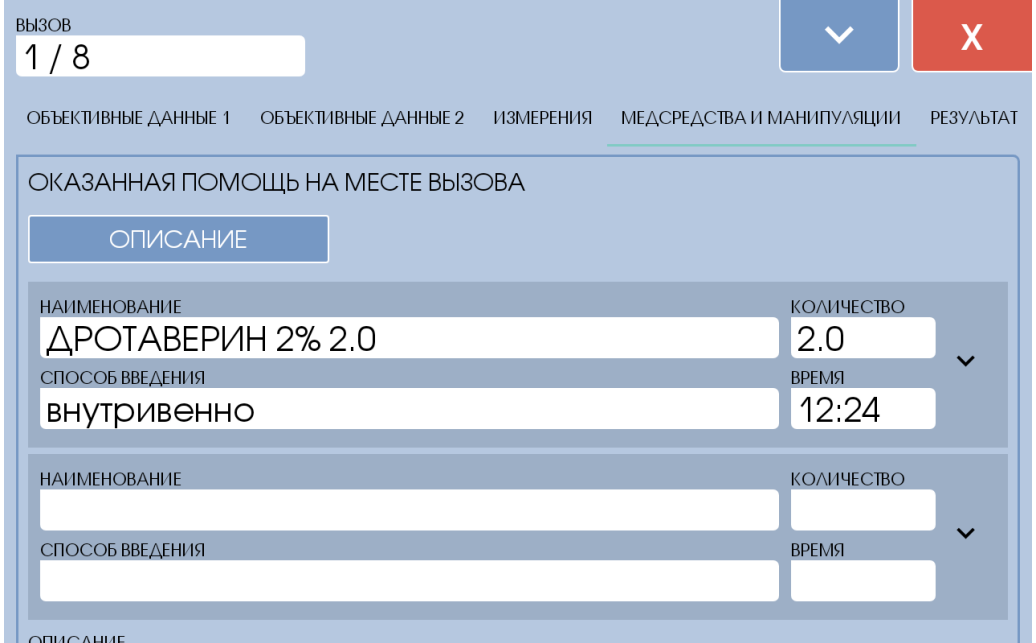

Рисунок 28 – После добавления одного медикамента.

Далее можно ввести все расходные материалы, которые применялись в данной манипуляции. Для этого необходимо нажать на символ галочки (стрелочка вниз) в правой части элемента списка медикаментов. Откроется вложенный список элементов, изначально состоящий из одного пустого значения. Нажав на пустой элемент, открывается окно выбора из справочника медикаментов. Первым нужно выбрать сам препарат, но в данном случае количество – это будут уже ампулы, шт, таб, и т.д. Далее добавляем другие препараты и инструменты, которые входили в текущую манипуляцию. Пример результата на рисунке 29:

| <b>BbI3OB</b><br>1/8                                                                   |                        |           |
|----------------------------------------------------------------------------------------|------------------------|-----------|
| МЕДСРЕДСТВА И МАНИПУЛЯЦИИ<br>ОБЪЕКТИВНЫЕ ДАННЫЕ 1<br>ОБЪЕКТИВНЫЕ ДАННЫЕ 2<br>ИЗМЕРЕНИЯ |                        | PE3Y/bTAT |
| ОКАЗАННАЯ ПОМОЩЬ НА МЕСТЕ ВЫЗОВА                                                       |                        |           |
| <b>ONUCAHVIE</b>                                                                       |                        |           |
| <b>НАИМЕНОВАНИЕ</b>                                                                    | <b>КОЛИЧЕСТВО</b>      |           |
| $\triangle$ POTABEPVIH 2% 2.0                                                          | 2.0                    |           |
| СПОСОБ ВВЕДЕНИЯ                                                                        | <b>BPEMS</b>           | ㅅ         |
| внутривенно                                                                            | 12:24                  |           |
|                                                                                        |                        |           |
| <b>НАИМЕНОВАНИЕ</b><br>ДРОТАВЕРИН 2% 2.0                                               | <b>КОЛИЧЕСТВО</b><br>1 |           |
|                                                                                        |                        |           |
| <b>НАИМЕНОВАНИЕ</b>                                                                    | <b>КОЛИЧЕСТВО</b>      |           |
| ХЛОРИД НАТРИЯ 0.9%                                                                     | 1                      |           |
| <b>НАИМЕНОВАНИЕ</b>                                                                    | <b>КОЛИЧЕСТВО</b>      |           |
| ШПРИЦ 10.0                                                                             | 1                      |           |
| <b>НАИМЕНОВАНИЕ</b>                                                                    | <b>КОЛИЧЕСТВО</b>      |           |
| САЛФЕТКИ                                                                               | 2                      |           |
| <b>НАИМЕНОВАНИЕ</b>                                                                    | КОЛИЧЕСТВО             |           |
|                                                                                        |                        |           |
|                                                                                        |                        |           |

Рисунок 29 – Пример заполнения манипуляции.

Следует отметить, что данный способ ввода можно упростить с помощью шаблонов. При корректно заполненных шаблонах достаточно выбрать препарат и все вложенные элементы добавятся автоматически, а после водятся время и количество.

Более подробную информацию по шаблонам медикаментов и работе с ними можно получить, написав на электронную почту разработчика.

## <span id="page-19-0"></span>7. СЕРВИСЫ ИЭМК

### (при наличии настроенной интеграционной шины)

Кнопка «СЕРВИСЫ ИЭМК» на форме просмотра текущего вызова открывает форму интеграционных сервисов. Состав сервисов зависит от имеющихся интеграционных сервисов в регионе. Минимальный набор данных для получения доступа к сервисам: фамилия, имя, отчества, дата рождения и пол.

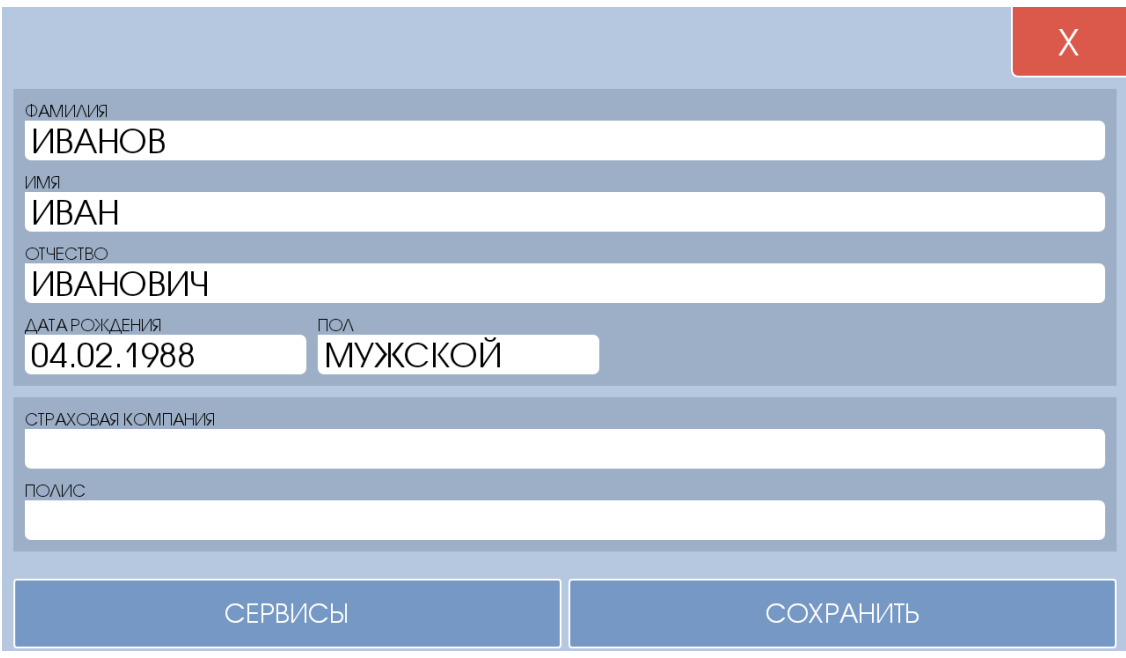

Рисунок 30 – Форма идентификации

После ввода необходимых данных нажимаем кнопку сервисы и выбираем необходимый.

### <span id="page-19-1"></span>7.1. Сервис идентификации пациента в региональном сегменте БДЗ

Для того чтобы занести найденные данные в текущую карту вызова ПК «АДИС», нажмите кнопку «СОХРАНИТЬ».

#### *Примечания бригадам:*

*Примечание №1 - Когда у бригады наступает «пересменка», на мобильном АРМе всплывает уведомление о том, что требуется перерегистрация по «концу смены бригады в текущем составе». Нажатие на кнопку «ЗАКРЫТЬ» возвращает пользователя в окно регистрации мобильного АРМа.*

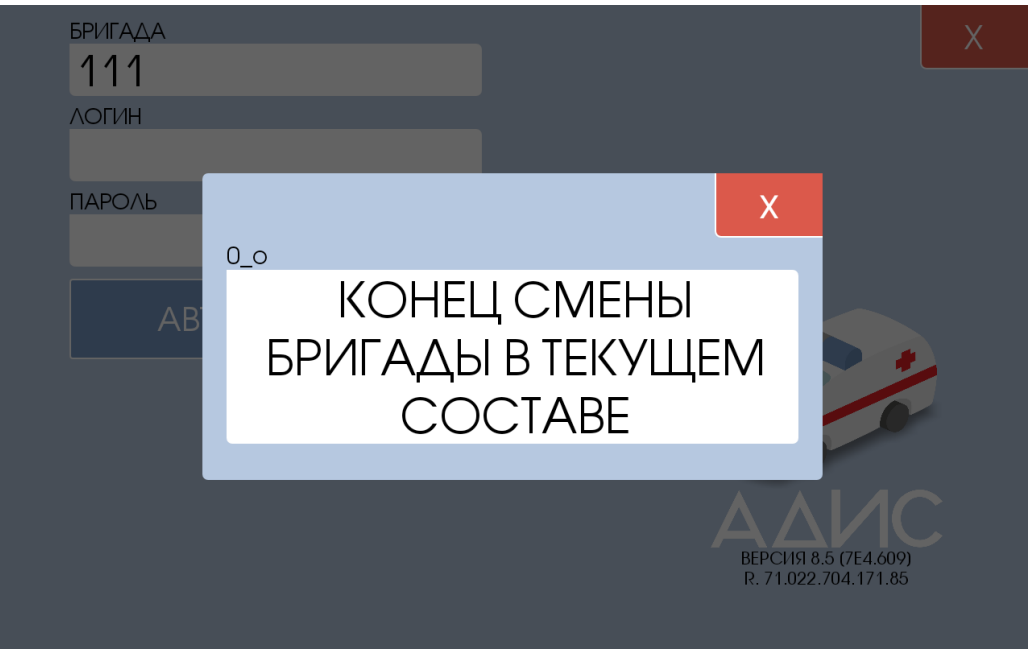

Рисунок 31 - «Уведомление о конце смены»

*Примечание №2 — Когда диспетчер занят он физически не может обработать входящий статус (хотя успешное подтверждение приема статуса сервером получено), то у бригады на экране появляется статус «РЕШЕНИЕ». Наберитесь терпения, диспетчер направления о бригаде не забыл. Нет необходимости вызывать диспетчера по рации. Вполне возможно, что у него там «Завал». Как только диспетчер освободится для Вашей бригады, он непременно примет по Вам решение.*

*Примечание №3 — С целью экономии батареи, старайтесь, по-возможности, выключать датчик GPS, если вы не пользуйтесь навигацией.*

*Примечание №4 — Лишний раз подзарядить планшет — это очень хорошо!*

*Примечание №5 — Иногда, Вам будет необходимо принять справочник госпитальной базы. Для этого есть кнопка «Настройки». Там будет необходимо нажать кнопку «Скачать стационары» и дождаться завершения процесса загрузки. Это нужно делать только по просьбе старшего врача или администрации.*

*Примечание №6 — Ожидается, что идентификация будет произведена по ФИО или по ФИО+ДР в случае, если ДР заполнена.*

*Примечание №7 — Для того, чтобы послать диспетчеру специальное сообщение «ТРЕВОГА НА БРИГАДЕ», необходимо нажать кнопку «ТРЕВОГА» на основной форме.*

*Примечание №8 — Отключайте экранную заставку и зафиксируйте экран в горизонтальном положении — так удобнее работать (проверено!)*

*Отзывы и предложения просим направлять на следующий адрес электронной почты*

#### *support@vegastar.org*